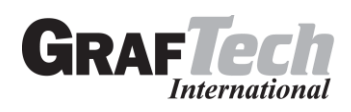

## **Log In to ADP WorkForceNow**

1. Access the ADP WFN website: [https://workforcenow.adp.com.](https://workforcenow.adp.com/)

If this is your first time logging in, select the **Sign Up** button to register. If you are unsure of the registration code, please contact your HR team.

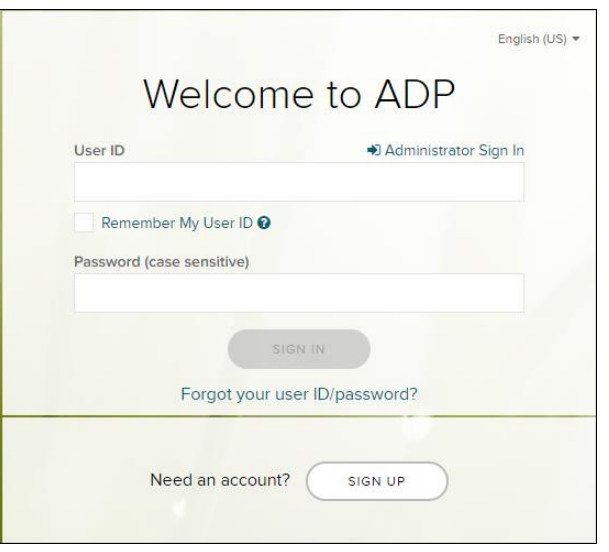

- 2. Enter your **User ID** and **Password** and click **Sign In**. If you've forgotten your User ID or Password a link is available to assist.
- 3. Select **Start This Enrollment** and the system will guide you through the screens, or select **Remind Me Later** if you are not ready to make your elections.

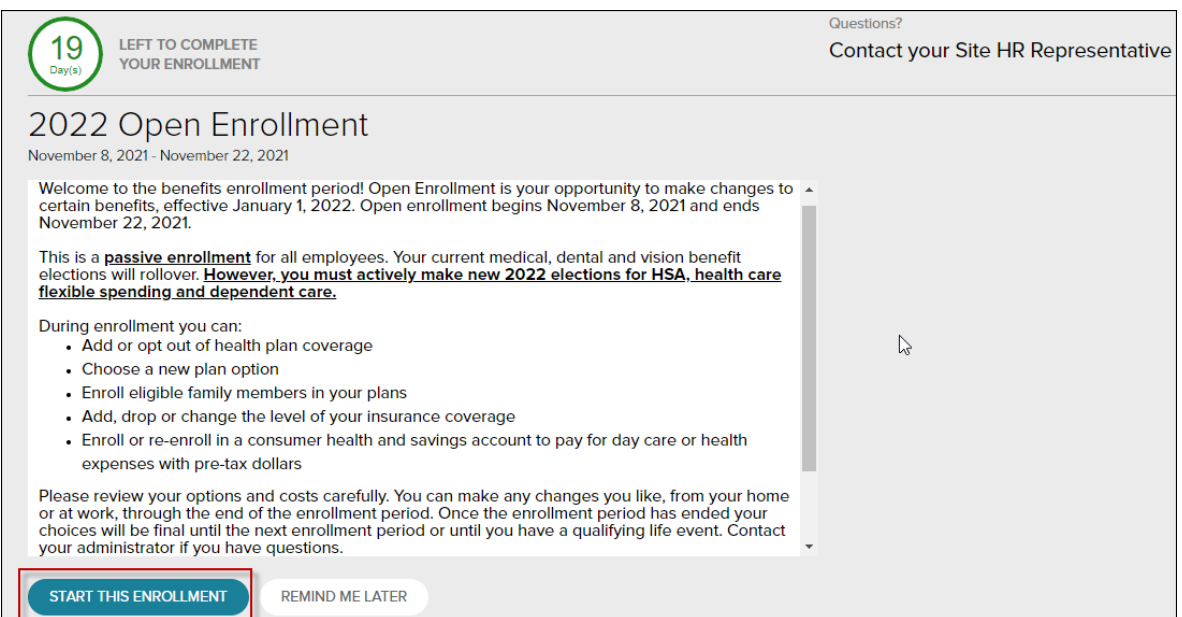

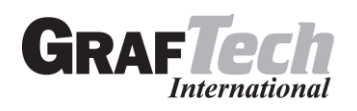

The splash page will continue to be displayed each time you log in for the duration of the Open Enrollment Period until you complete your selections.

4. You will be routed to the Enrollments page, where you have the option to either start the Open Enrollment process or review your current benefits.

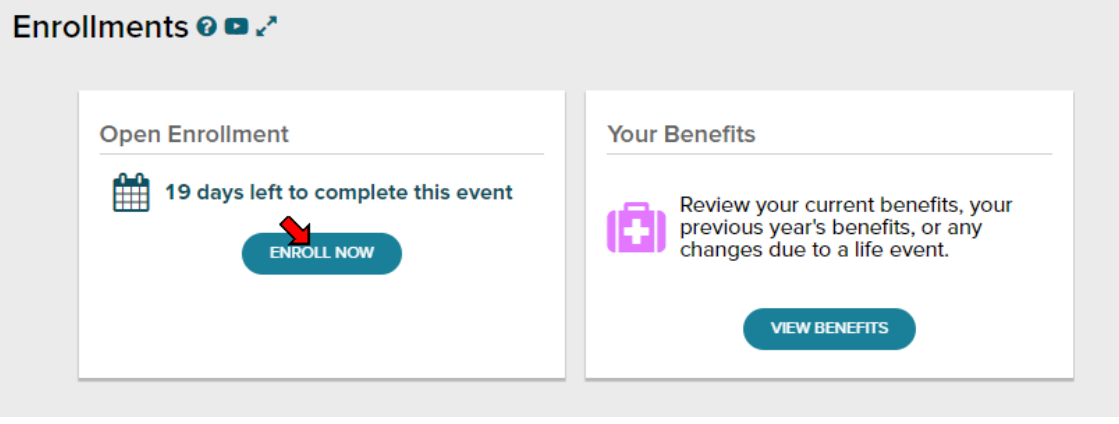

5. To start, click **Enroll Now** in the Open Enrollment box. You will be brought back to the Welcome Note and Introduction screen. Please review all information on this screen, as there are often important references for your Open Enrollment options. Then you will make the tobacco attestation and click **Continue**.

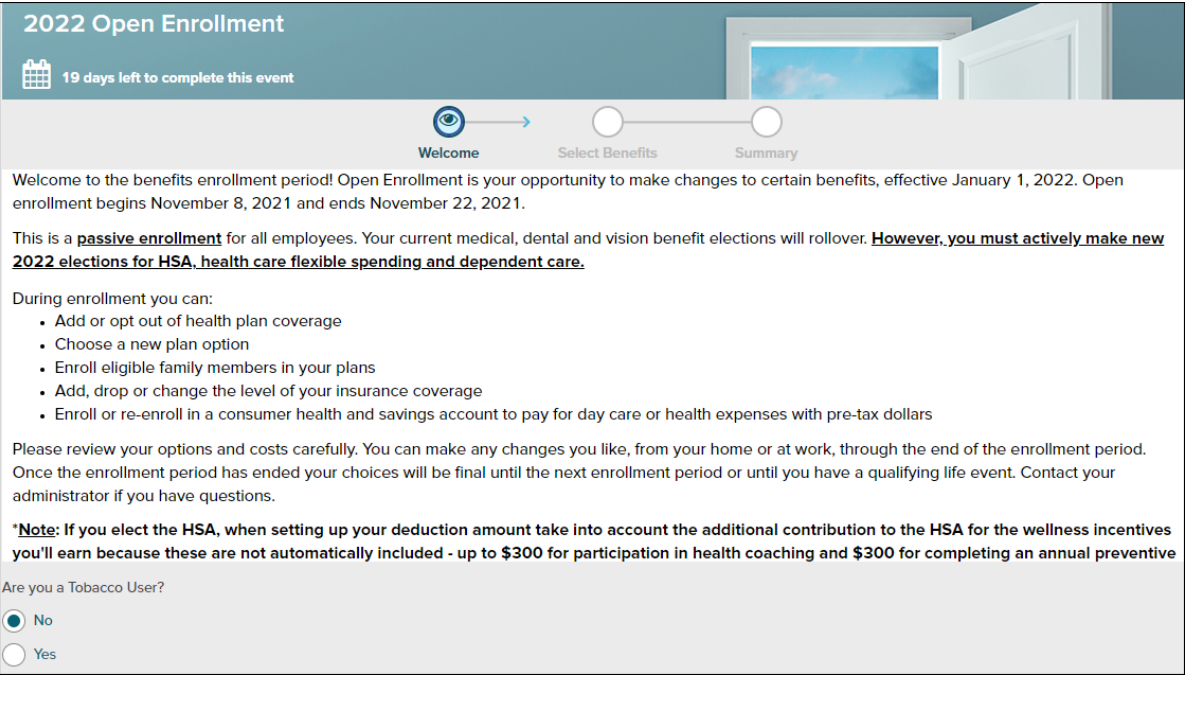

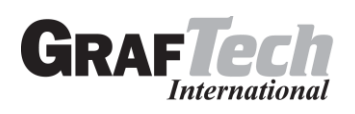

6. The left side of the screen indicates the different plan types that you are available to enroll in. When you are viewing the selected plan type, all enrollment options will be displayed on screen.

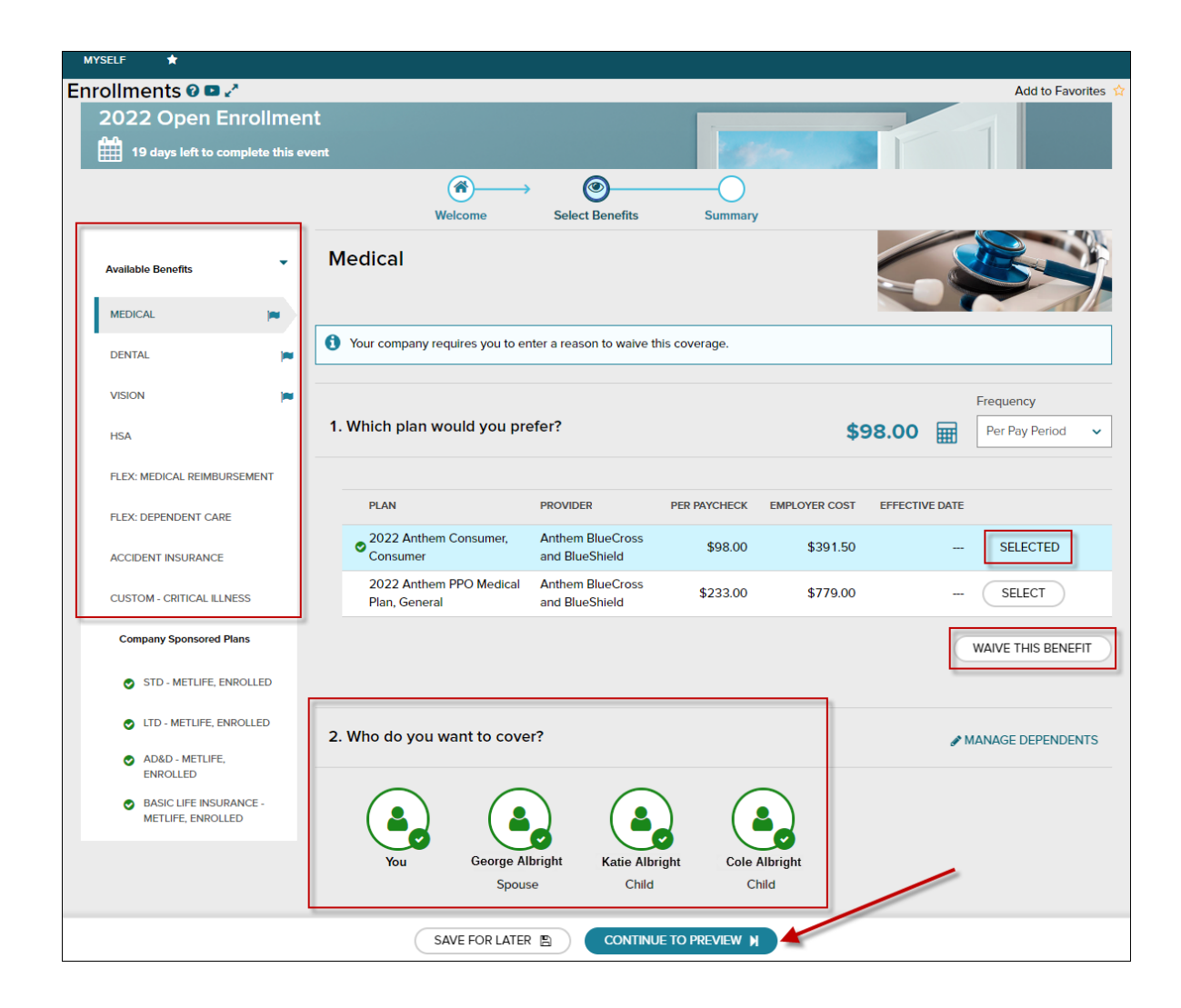

You may choose to click **Select Plan** for the desired enrollment or **Waive This Benefit**. If you chose to waive a benefit, you may be required to select a waive reason.

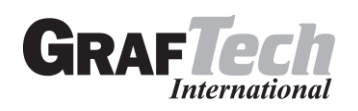

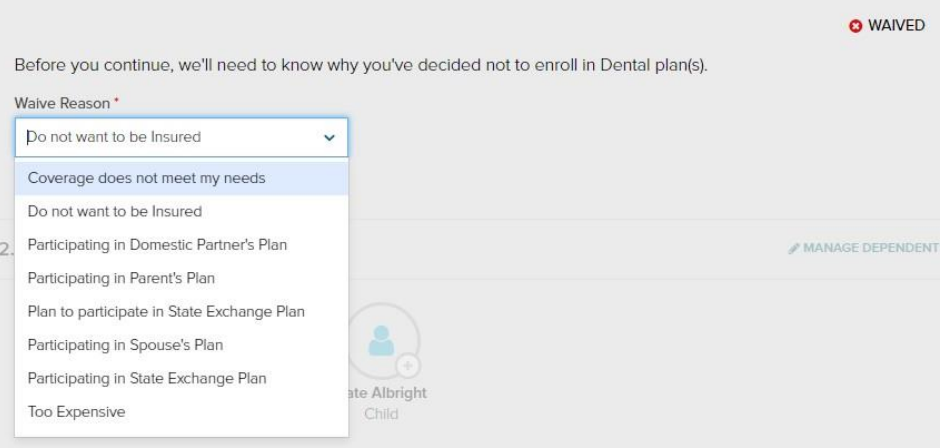

When you choose to enroll in a plan, you may review your costs on a **Per Pay Period**, **Monthly**, or **Annual**basis by selecting the desired view in the calculator drop-down. The rate displayed to the left will be updated based on your selection, and it will also be updated if dependents are added for coverage.

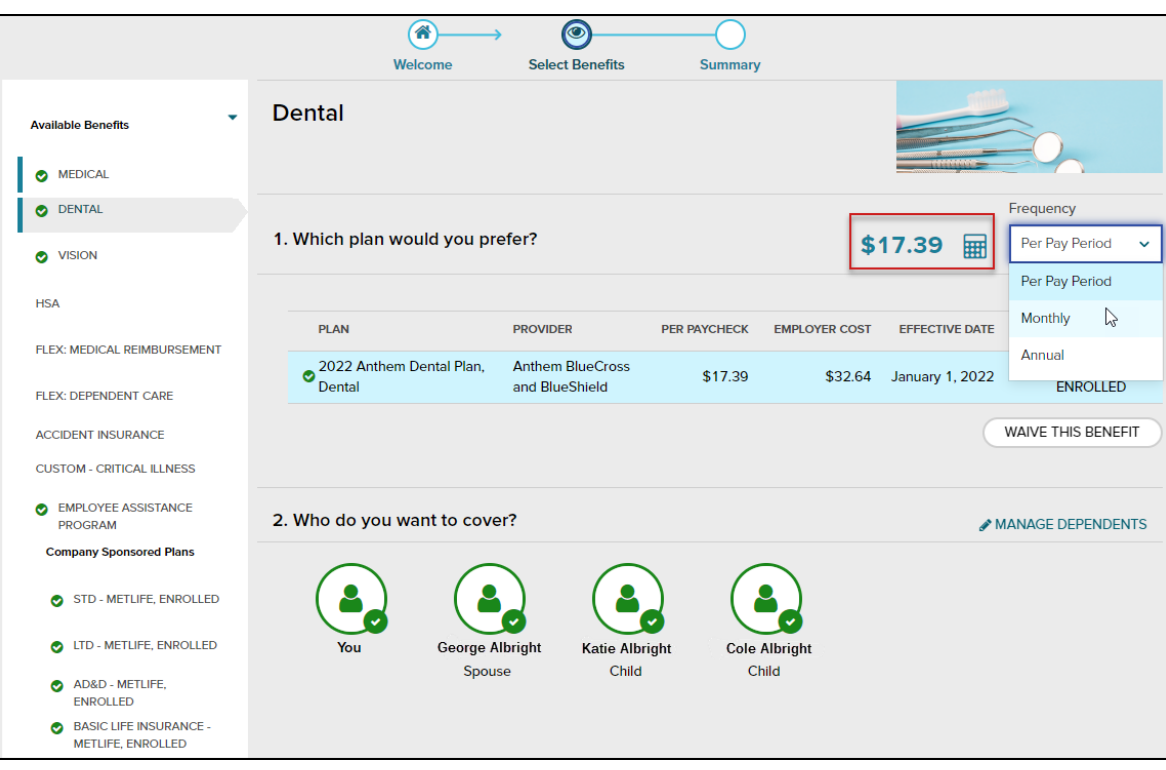

While enrolling in a plan, please be sure to indicate which dependents should be covered in Step 2, if applicable. If you need to update or add a dependent, you may click the **Manage Dependents** link in Step 2.

\*Please note: The coverage level for your enrollment (Employee, Employee  $+1$ , Employee + Family) is driven by which dependents you select to enroll.

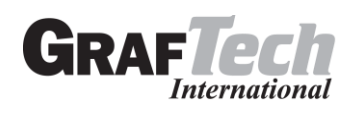

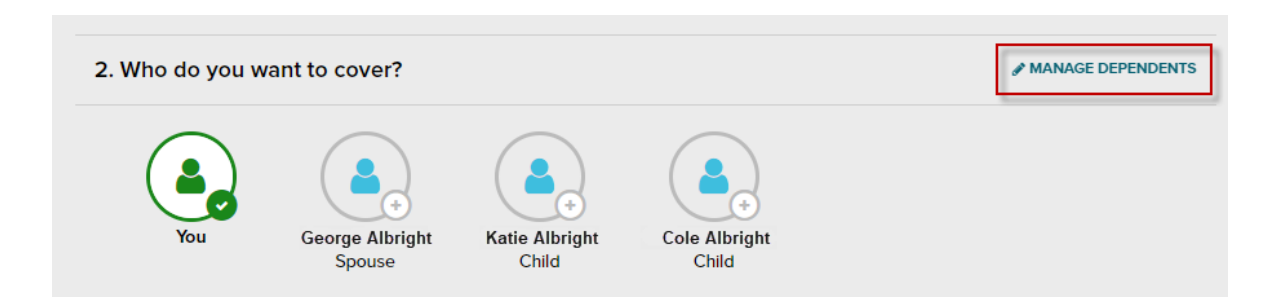

Click **Continue to Preview**.

Review your enrollment, costs and covered individuals carefully. Then click **Save and Continue to Next Benefit** to continue making your benefit selections.

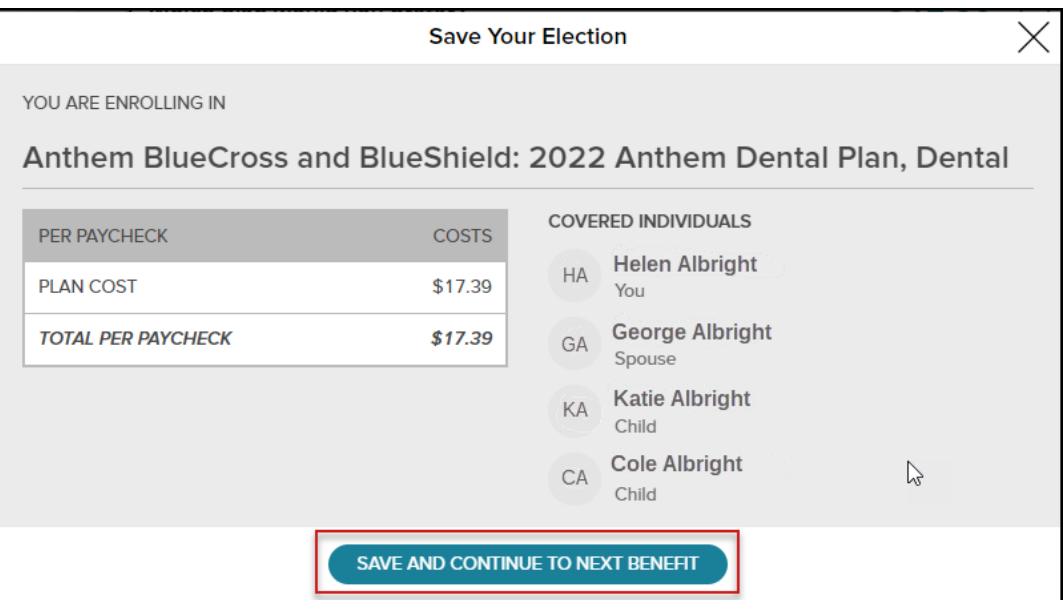

In the Open Enrollment flow, the following visual indicators are displayed to show different steps taken, action items, or enrollment statuses.

- · **Flag icon** Plans that need your attention
- · **Green check mark** Current plans that you have enrolled in
- · **Gray X** Plans that are waived
	- · **Blank**  Availablebenefits
- · **Orange clock** Pending approval

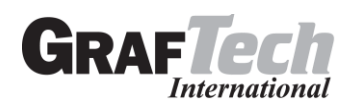

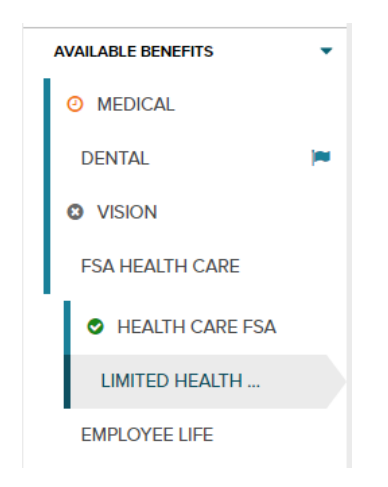

7. Continue through each step until all elections are complete and the **Continue to Summary** button is activated.

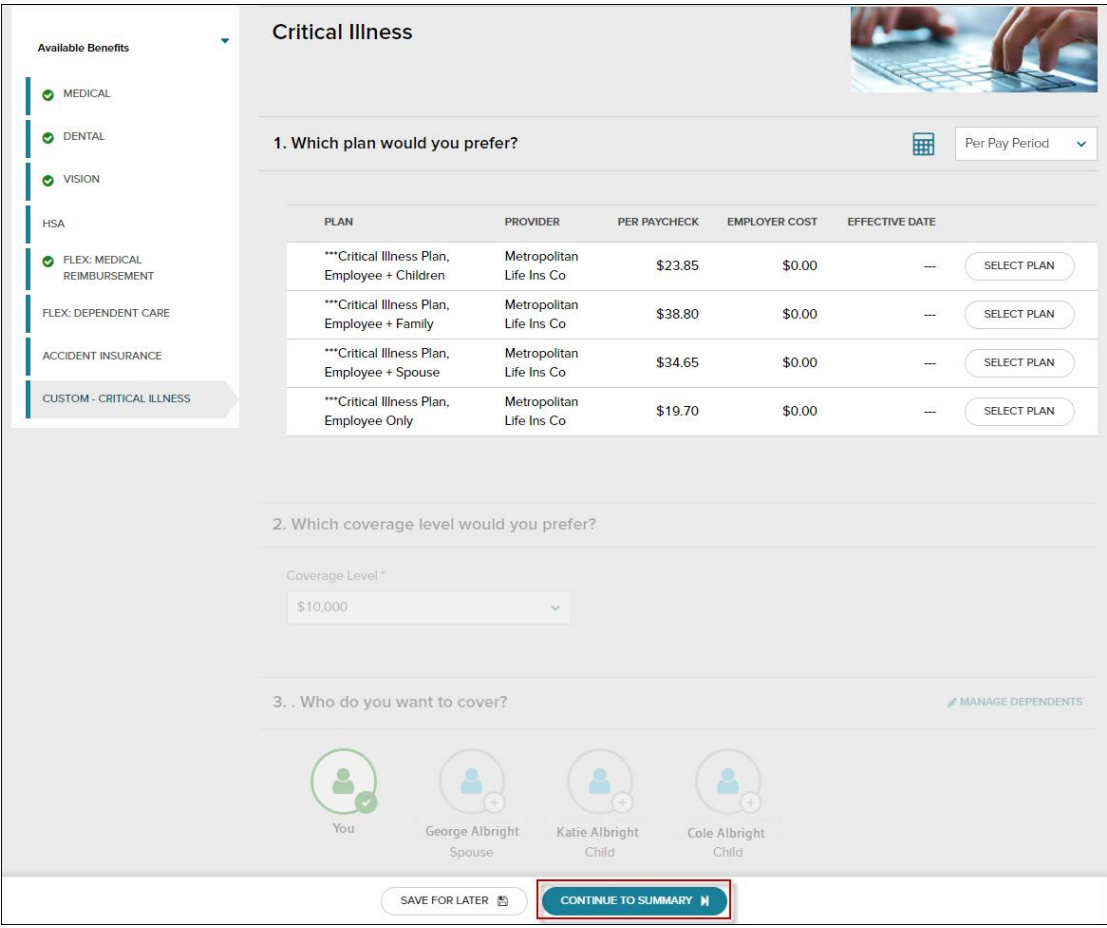

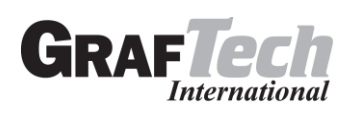

**8.** Review all selections. When you are ready to confirm your selections, click **Submit Enrollment**. Please note that your benefit elections will not be processed until you click **Submit Enrollment**. If **Save For Later** is selected, these enrollments will not be submitted to your Benefit Manager until you fully submit the enrollment.

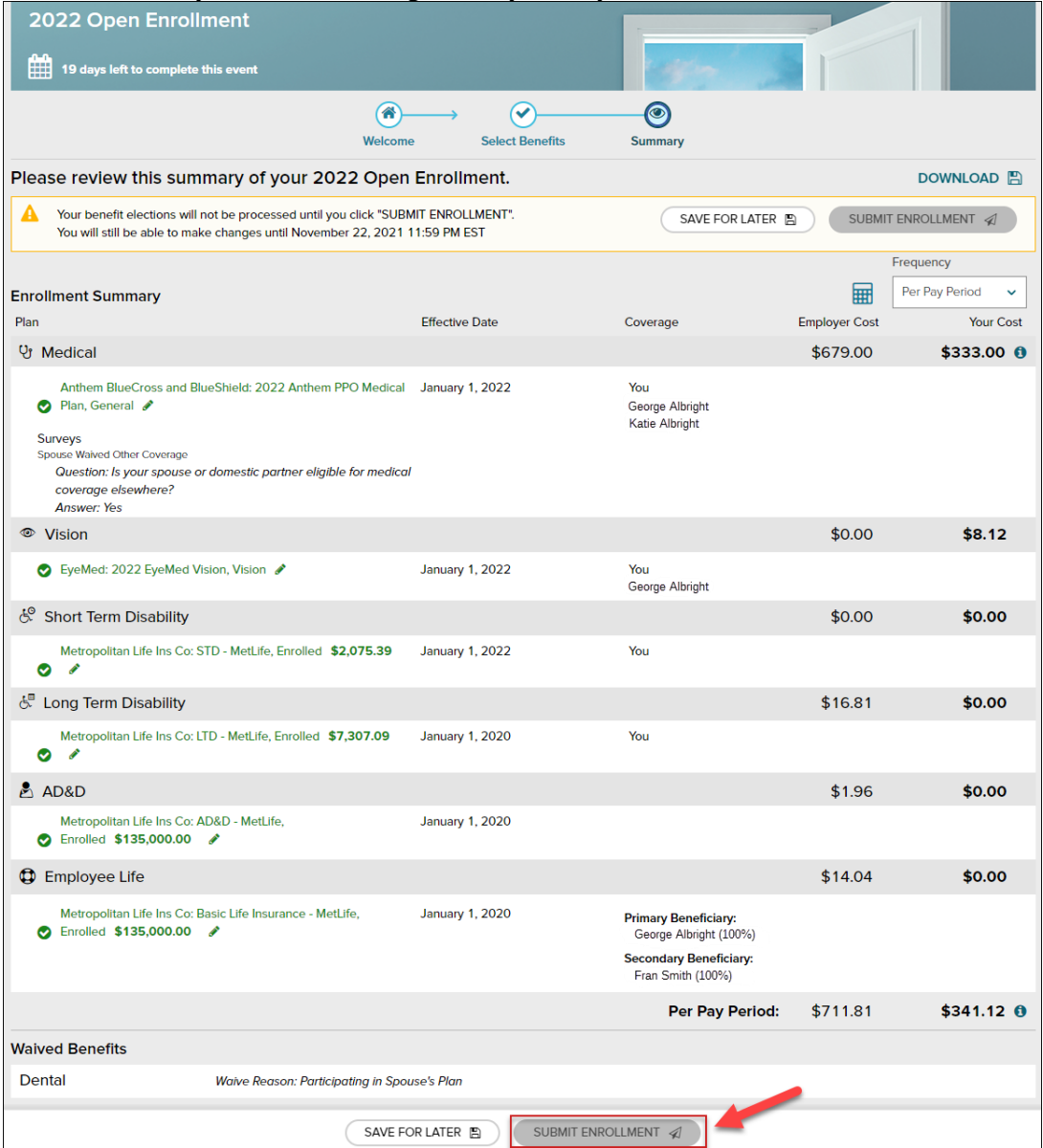

9. Please ensure you receive the confirmation note indicating your elections have been submitted.

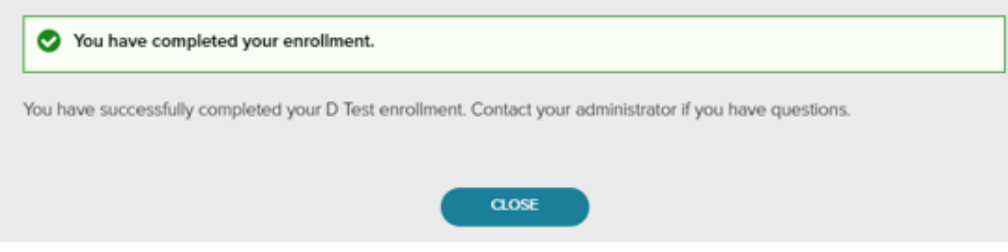

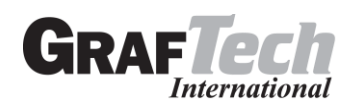

*REMEMBER:* This is a **PASSIVE** enrollment which means your current benefit elections will rollover. However, you must actively make new elections for HSA and FSA coverages for the 2022 calendar year in ADP. *HSA and FSA benefit elections will not rollover from the 2021 calendar year to the 2022 calendar year.*

If you would like to make additional changes or modifications during the Open Enrollment Period, you may log in and navigate to **Myself > Benefits > Enrollments** and click the **Enroll Now** option again in the Open Enrollment box which will bring you back to the beginning of the profile to make any desired election changes.

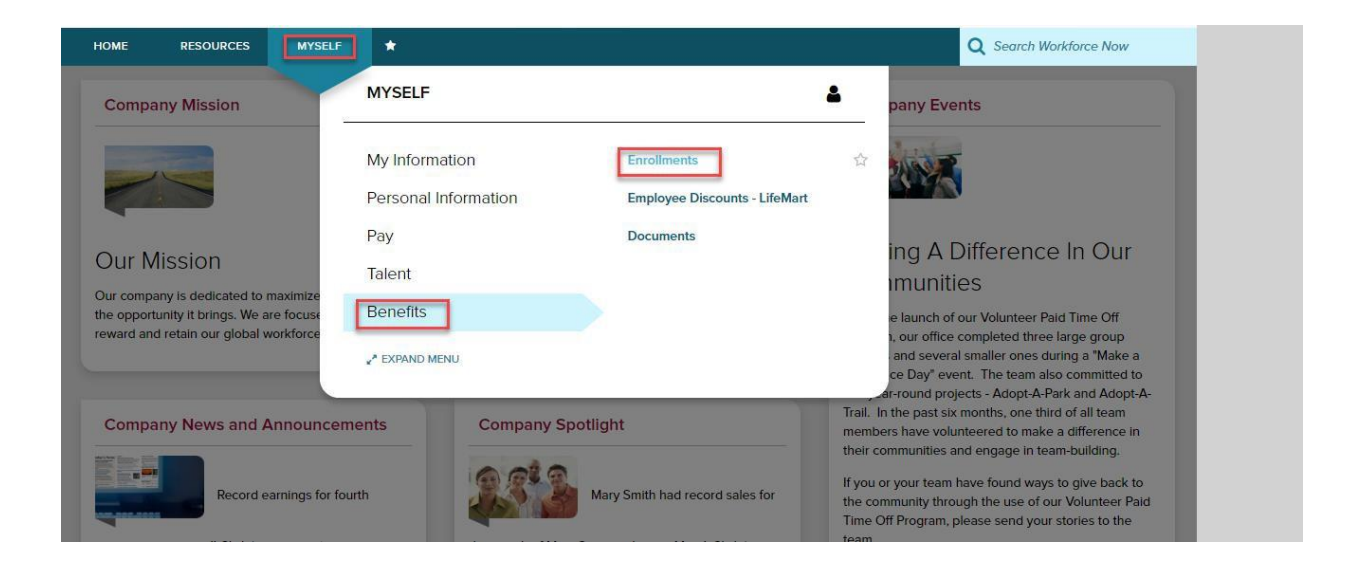

**Tip:** For additional information on a specific plan, click the hyperlink in the plan name and a page will open to display a plan note.

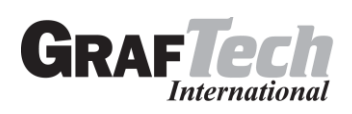

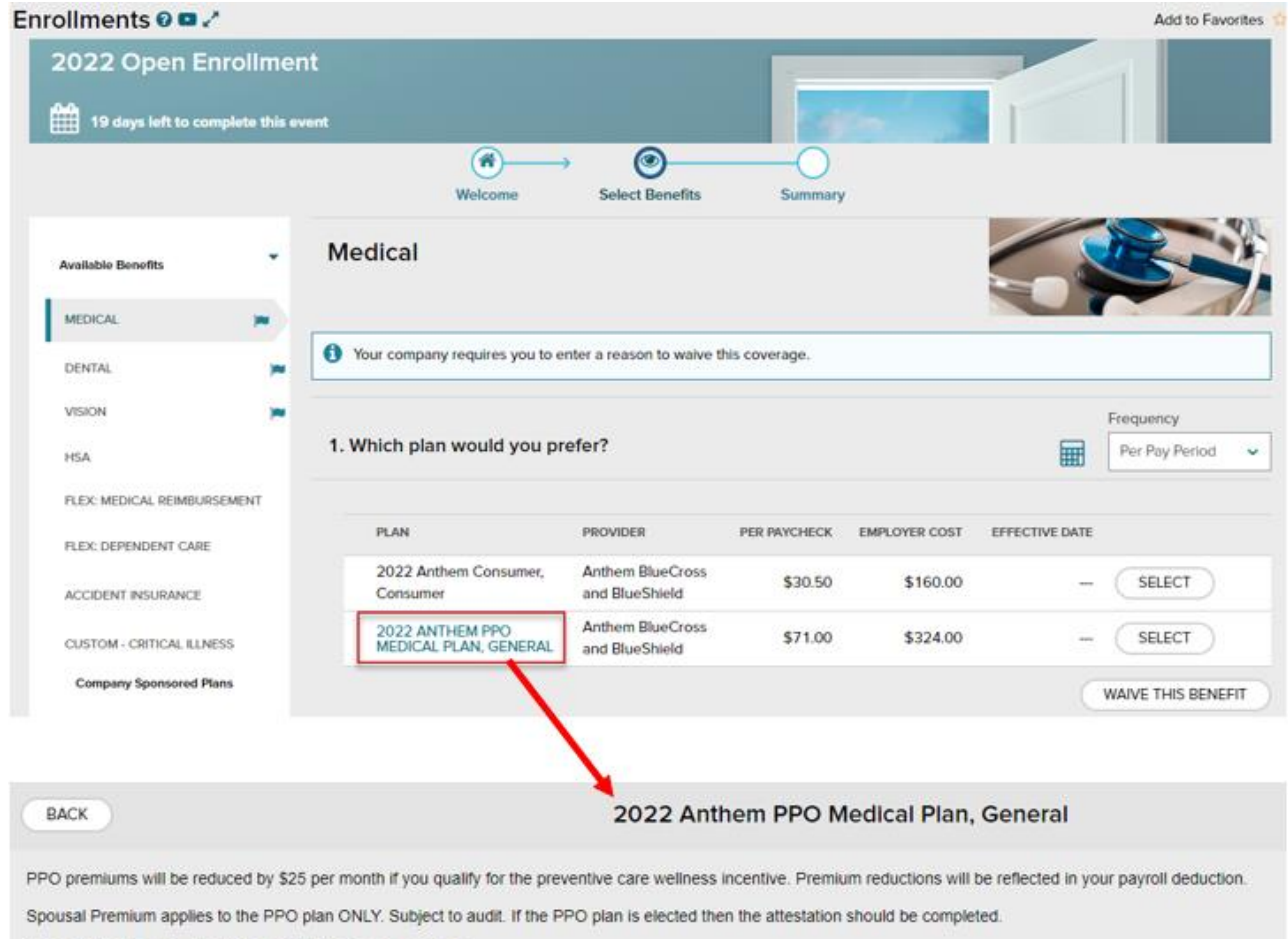

Spousal Premium is waived if enrolled in the Consumer plan.

## *Click on the hyperlink in the plan name to display benefit plan information.*

**Important note for employees enrolling in the PPO plan: If you select the PPO plan and cover your spouse then you will need to complete the Spousal Surcharge attestation. If your spouse has other employer provided coverage available and you choose to cover your spouse on GrafTech's PPO plan then the premium of \$200 per month will apply.**

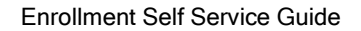

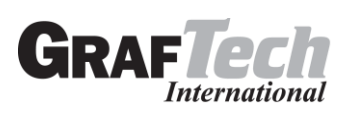

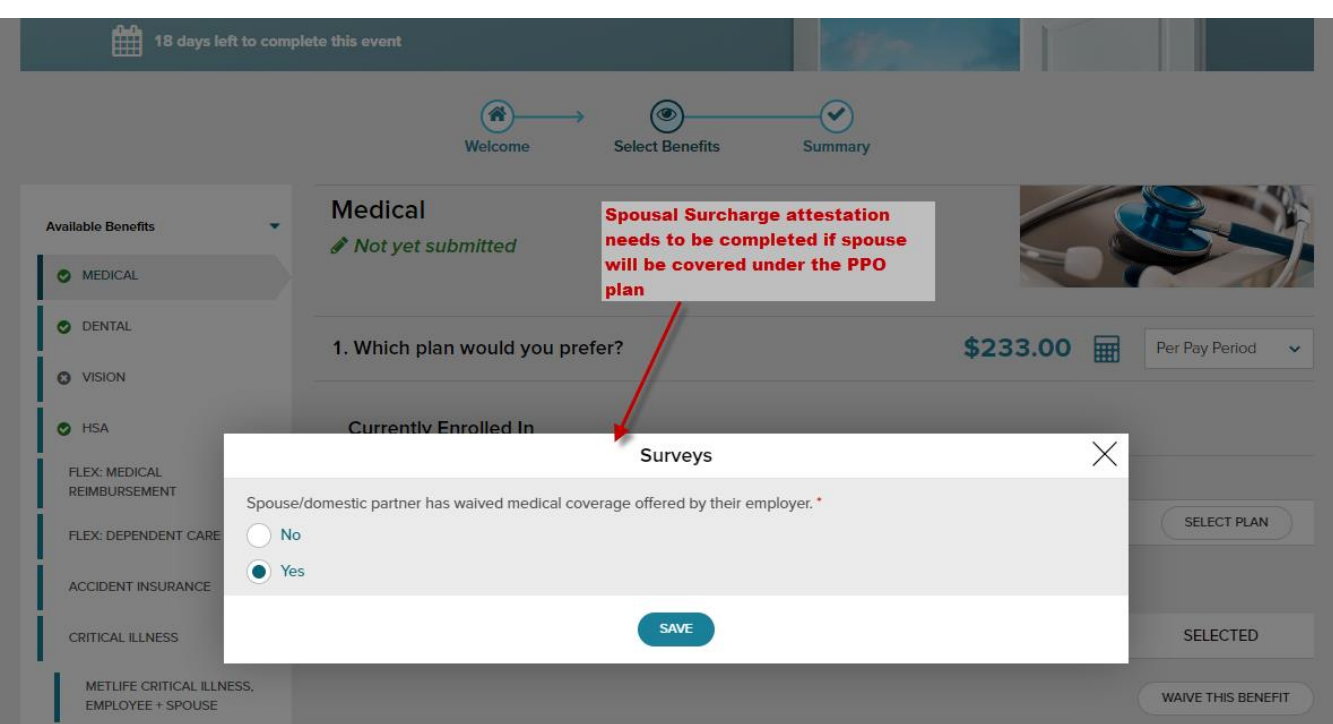

If you elect to contribute money to a **Health Savings Account** select the plan and enter the per pay contribution.

**\*\*\* If you elect to contribute to a HSA account, when setting up your contribution amount take into account the additional contribution for the wellness incentives you'll earn because these are not automatically included – up to \$300 for participation in health coaching and \$300 for an annual preventive care visit with your physician. \*\*\***

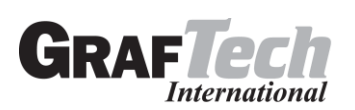

## Enrollments **OD**

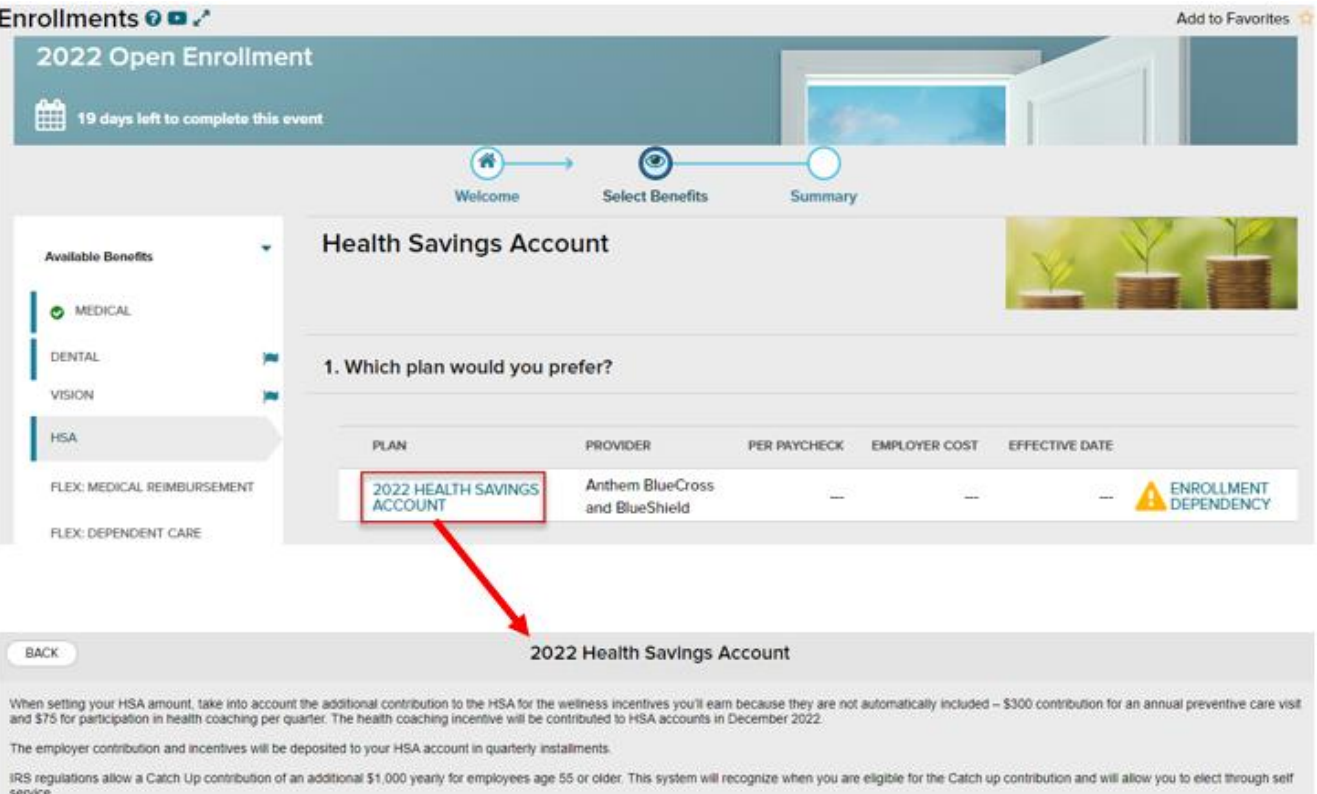

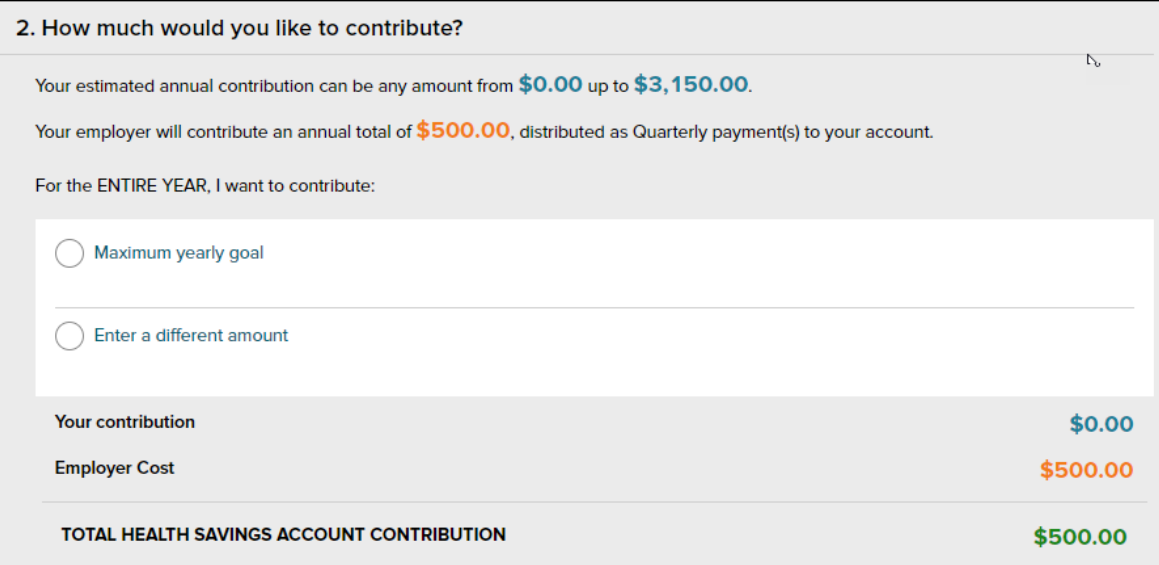

You can make changes to your elections through the end of the enrollment period. Any new changes you submit will overwrite the previous submission.

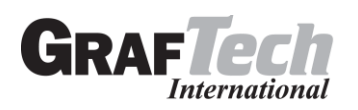

Navigate to **Myself > Benefits > Enrollments** and click the **Enroll Now** option again in the Open Enrollment box, which will bring you back to the beginning of the profile to make election changes.

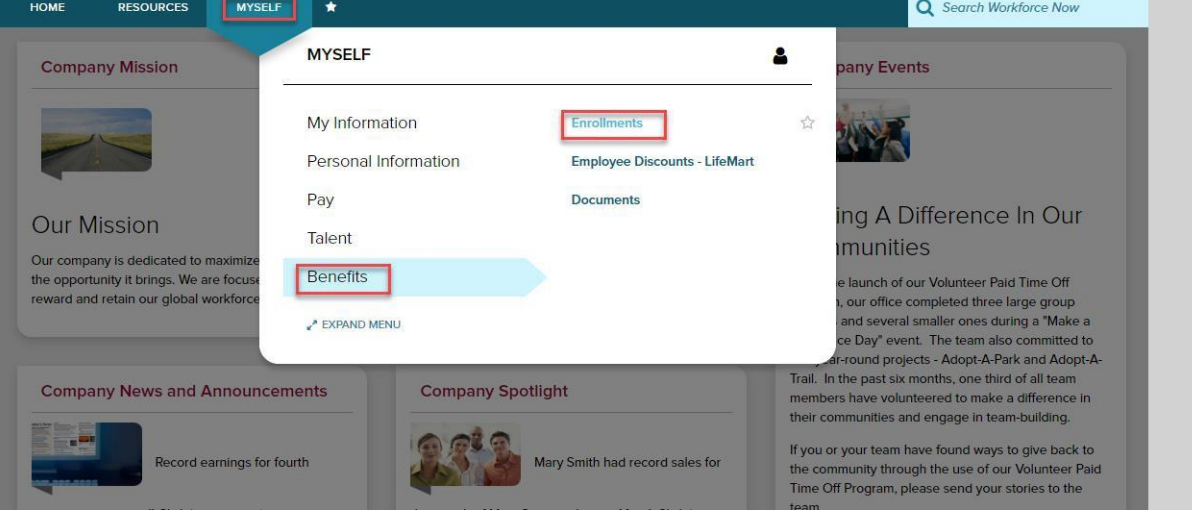

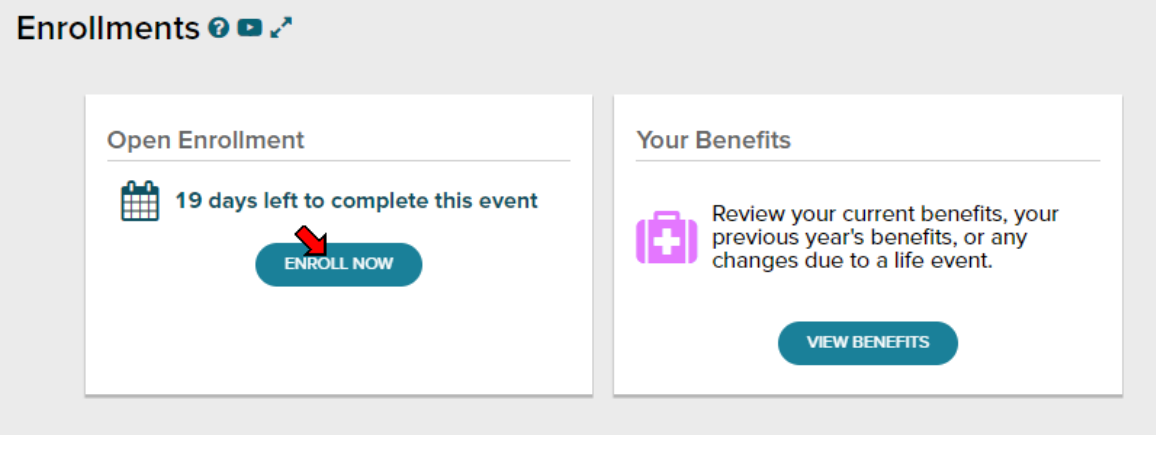

\* Remember to electronically submit your new selections to the administrator for approval.

**Note:** If you receive an error message when trying to remove the Consumer plan enrollment, first remove the HSA plan election then go back to the Consumer plan and remove it.

**Your original election needs to be approved by the system administrator before you can re-submit new elections. If the previous election has not yet been approved you will receive an error message.**

**IMPORTANT:** Remember to review your elections and click Submit Enrollment to finalize your benefit elections for 2022.

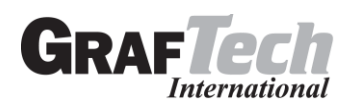

## **To View Your Current Enrollment Details**

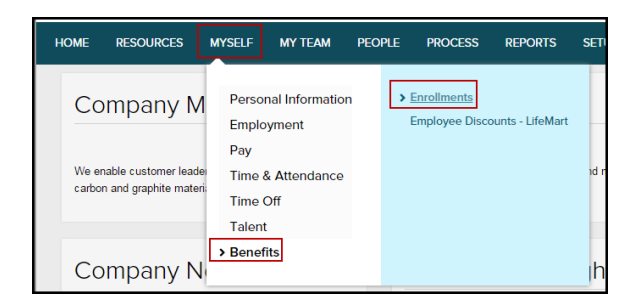

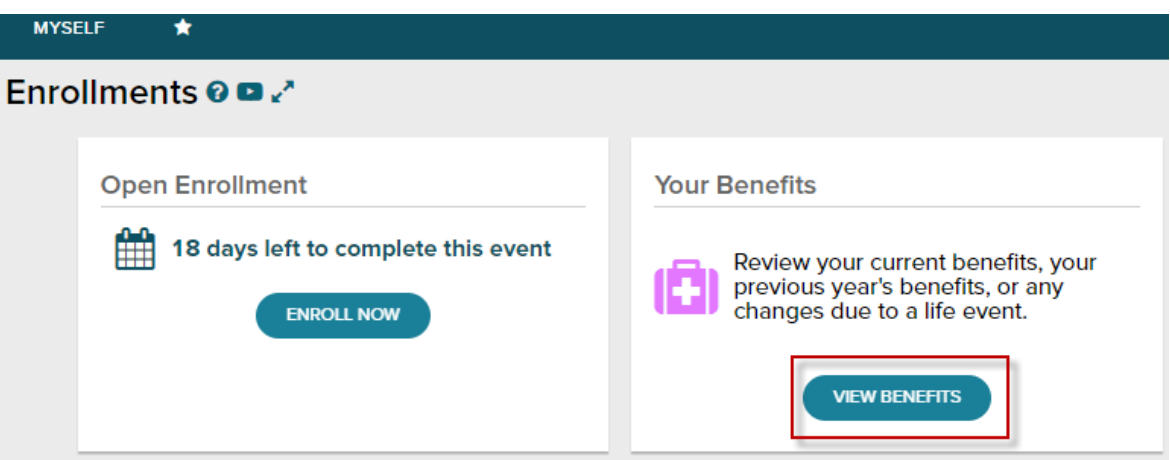

If you have any questions using the ADP WFN web site, or if you make an enrollment error, please contact Kristen Alexa-Kneisel, [kristen.alexa-kneisel@graftech.com](mailto:kristen.alexa-kneisel@graftech.com) or Dennis Robinson, [dennis.robinson@graftech.com.](mailto:dennis.robinson@graftech.com) Pending changes can only be corrected by your company's administrator.

**Starting Point: Myself > Benefits > Enrollments > View Benefits**